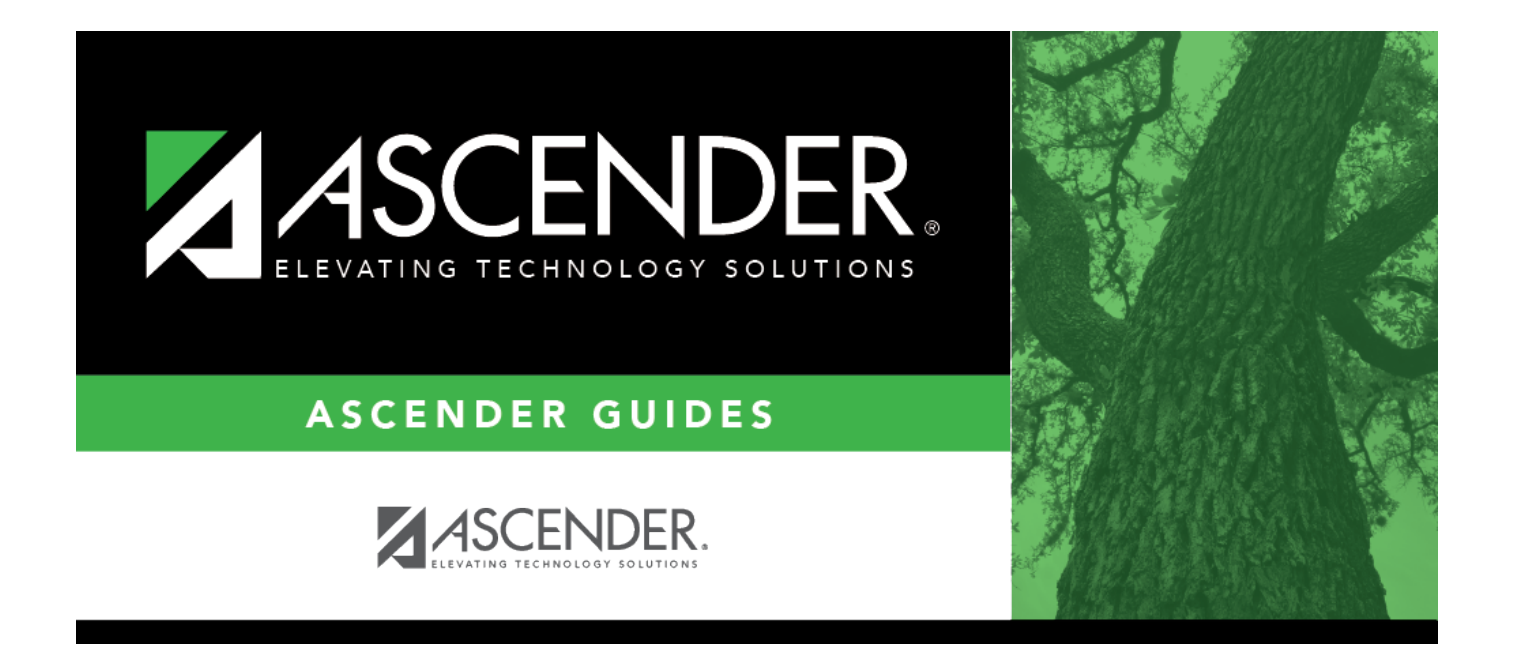

## <span id="page-0-0"></span>**createerfiles**

## **Table of Contents**

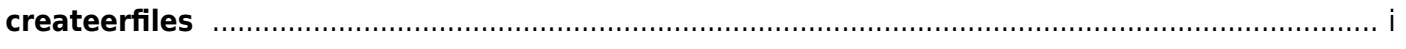

Click:to open the Employment After Retirement pop-up window. Select the ER record type(s) to be included

In the **Search** field, type the record type to narrow the selection. Select the ER record type(s) to be included.

- **ER20 Employment of Retirees**
- **ER25 Add Adj**
- **ER27 Edit Adj**

Click **Select** to close the pop-up window and populate the field with the selection(s).

Click **Cancel** to return to the Create Files Tab.

Leave the field blank to include all ER record types.